# **Setup e-mail on Mozilla Thunderbird**

You can ask your sysadmin to setup [Autoconfig](https://wiki.emailarray.com/pages/viewpage.action?pageId=2293813) in your DNS to make the process of setting up Thunderbird much easier.

### **Step 1**

To open the setup window for a new email account, you have multiple options:

- Click on **Tools** -> **Account Settings** -> **Account Actions** -> **Add Mail Account.**
- If your menus on the top are hidden, click on the **ALT** key to show them, or access **Account Settings** by clicking on the radiator icon, on the top right of the interface, then **Options** -> **Account Setting** -> **Account Actions** -> **Add Mail Account.**
- Click the **menu icon New Existing Mail Account**.

The **Set Up Your Existing Email Address** window will show.

## **Step 2**

Enter the user's display name, full e-mail address and password:

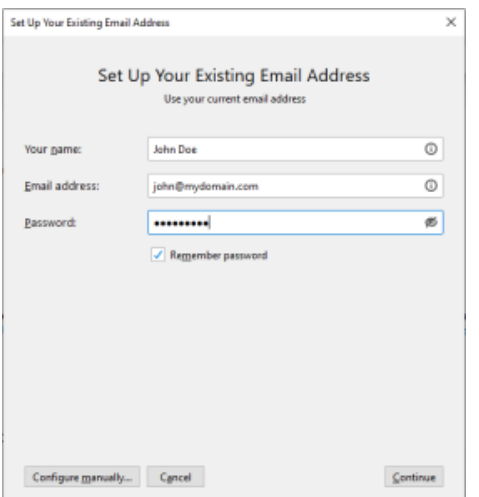

#### **Step 3**

Click on **Continue.** Thunderbird will automatically find the proper server names if you have set the Autoconfig record in your DNS.

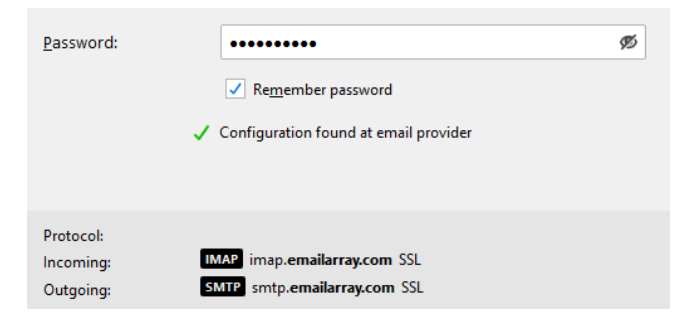

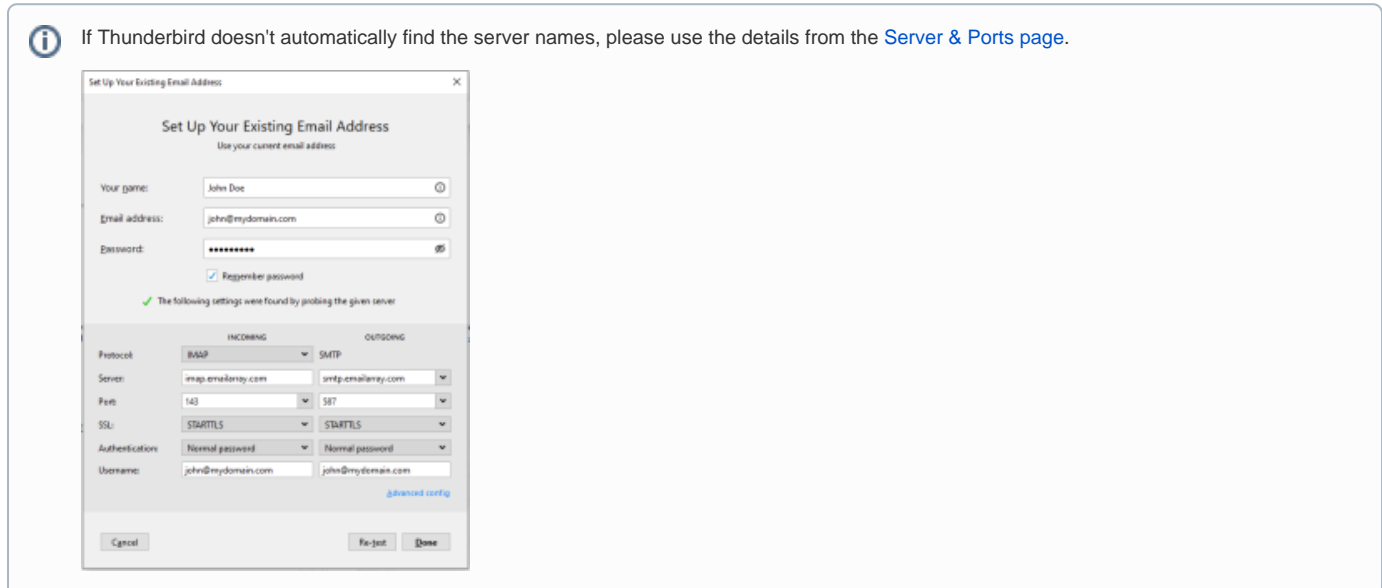

## **Step 4**

Click on **Done** to finish the account setup. Wait for Thunderbird to synchronize the data.

Note that Thunderbird will automatically setup the account as IMAP. If you want to set up the account as POP, you have to setup the account Δ manually. IMAP is recommended, as it´s a protocol made to support several devices accessing one same account, with all folders synced at our server, which also guarantees that our backups will be executed.